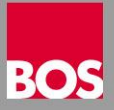

**Sie wollen eine automatische Benutzeranmeldung einrichten?** Nachfolgend eine Kurzanleitung über die richtige Vorgangsweise!

 Die Tastenkombination **Windows** + **R** drücken um das Fenster **Ausführen** zu öffnen und den Befehl **control userpasswords2** im Feld **Öffnen** eingeben

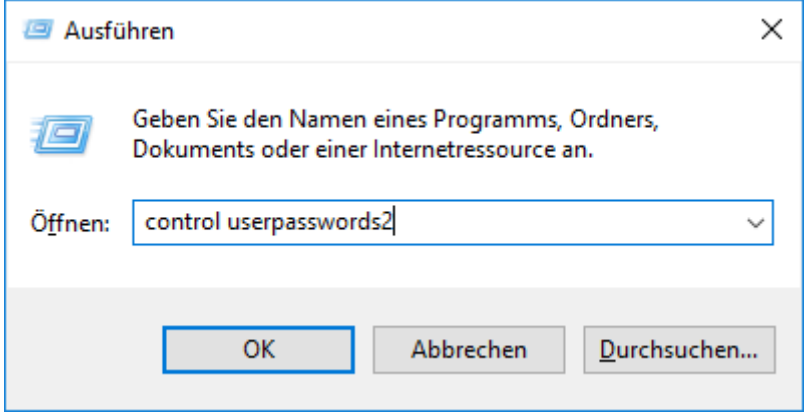

Danach die Eingabe mit Klick auf **OK** bestätigen.

Als nächstes wird das Fenster **Benutzerkonten** angezeigt

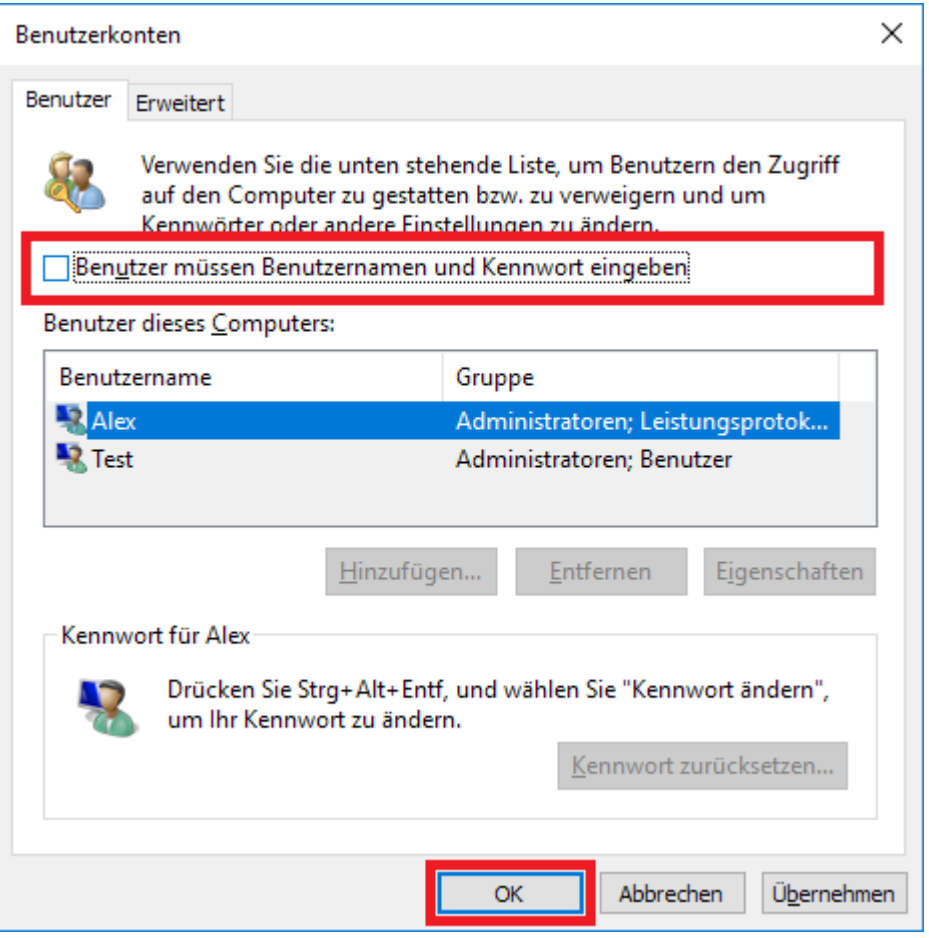

Die Funktion **Benutzer müssen Benutzernamen und Kennwort eingeben** deaktivieren und mit **OK** bestätigen

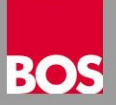

Jetzt wird das Fenster **Automatische Anmeldung** angezeigt

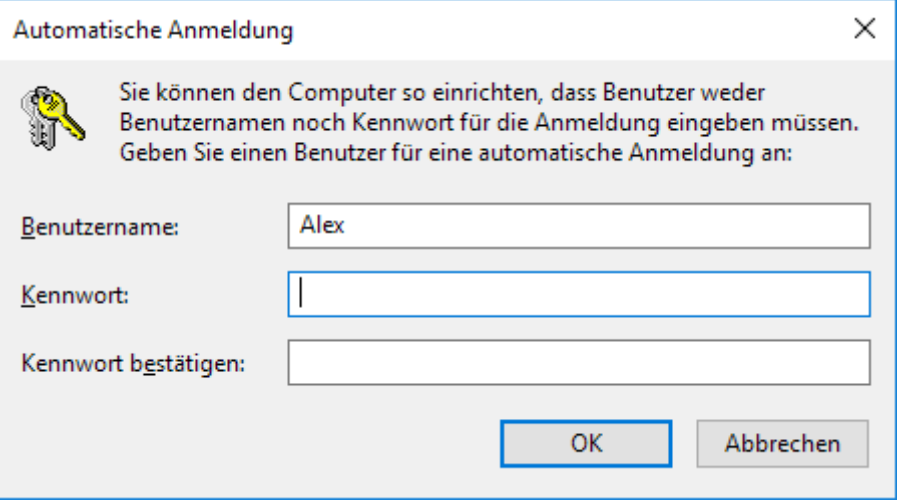

Geben Sie bei diesem Fenster die gewünschten Anmeldedaten ein mit denen die automatische Anmeldung beim Systemstart erfolgen soll und bestätigen Sie die Eingabe mit einem Klick auf **OK**

Zum Abschluss führen Sie bitte einen Neustart aus um die automatische Anmeldung zu überprüfen